**OVERVIEW** The Toshiba IPMobility App allows a mobile device to act as an IPedge system extension. IPMobility enables a single phone number to be used to reach a user, regardless of their location (e.g. desk, mobile phone, or both via simultaneous ring.) The app features built-in presence status that allows the user to designate how to handle incoming calls if busy or out of the office for an extended absence. For incoming calls, the IPMobility App uses the host IPedge system's "Follow Me" feature to route the call to the users mobile phone. For outgoing calls, the app uses IPedge phone services to callback the mobile phone, then call the preset destination and then connect the two calls. This process: Takes advantage of the host system's telephone service rates Sends the Caller ID of the users office phone number - not the users mobile device number Users may also easily access voice messaging features and manage their voice mail without having to dial in to the system. IPMobility users will incur per-minute usage on their cellular/ Note: wireless plan.

**IPMobility** The IPMobility Application does not conflict with the mobile device's ability to make a phone call or access the mobile carrier's voice mail service. Key features of the IPMobility Application: Make outgoing calls using the IPedge telephone service where the dialed party receives the IPedge system telephone number on their Caller ID Accept incoming calls on a mobile device that were made to an IPedge office telephone number Transfer or record telephone calls . One-touch access to voice mail, saved/deleted items, and incoming • faxes Record and send voice mail to an internal extension, set special call flags including future delivery schedule, priority, confidential, and return receipt notification Voice mail administration - change recorded name, password, and ٠ new user voice mail setup Setup and record presence-based greetings including default, busy, and extended absence Establish individual forwarding (Follow Me) destinations for each greeting. Destinations reachable if mailbox is called from automated attendant, and forwarded calls • Do-Not-Disturb (DND) feature will send Automated Attendant calls directly to voice mail when activated

# **IPMobility**

|          | T |
|----------|---|
| Mobility | а |
|          | c |

The IPMobility Application for Android<sup>™</sup> and Apple iPhone<sup>™</sup> allows a mobile device to act as an extension of the IPedge system by providing incoming and outgoing call features.

Users may also easily access key voice messaging functionality and manage administration of their voice mailbox without dialing into the voice mail system. IPMobility does not interfere with the ability to make a phone call or access the voice mail of the mobile device itself.

The IPMobility Application is available for both Android and Apple mobile platforms. Most features are available on both device types, and any feature differences or exceptions are noted in this chapter.

The IPMobility Application does not conflict with the mobile device's ability to make a phone call or access the mobile carrier's voicemail service.

Key features of the IPMobility Application:

- Make outgoing calls using the IPedge telephone service where the dialed party receives the IPedge system telephone number on their Caller ID
- Accept incoming calls on a mobile device that were made to an IPedge office telephone number
- Transfer or record telephone calls
- One-touch access to voicemail, saved/deleted items, and incoming faxes
- Record and send voicemail to an internal extension, set special call flags including future delivery schedule, priority, confidential, and return receipt notification
- Voicemail administration change recorded name, password, and new user voicemail setup
- Setup and record presence-based greetings including default, busy, and extended absence
- Establish individual forwarding (Follow Me) destinations for each greeting. Destinations reachable if mailbox is called from automated attendant, and forwarded calls
- Do-Not-Disturb (DND) feature will send Automated Attendant calls directly to voicemail when activated
- **How it Works** For outgoing calls, IPMobility uses either the Callback or Call-thru process.

### Callback

After a destination number is dialed, IPMobility sends a data signal to the IPedge system over the Internet. IPedge then calls the mobile device and asks the user to press 1 or # to accept the call. After confirmation the system will connect both calls.

### Call-Thru

After a destination number is dialed, IPMobility sends a data signal to the IPedge system over the Internet. IPMobility then dials a specific number into IPedge. The system dials the destination number and connects both calls.

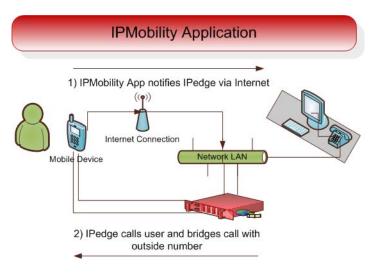

# Figure 1 – IPMobility Application Workflow

| Before You Begin Users will need | o obtain some information before using IPMobility: |
|----------------------------------|----------------------------------------------------|
|----------------------------------|----------------------------------------------------|

- IP Address of Voicemail IP address of the IPedge server
- Mailbox number usually your extension
- Voicemail Password
- Direct Inward Dialing (DID) Number. This is the number for the IPedge system

# Download IPMobility Application

The IPMobility app requires internet access to the host IPedge.

**Note:** Mobile devices require a data plan with an option to enable Wi-Fi access for locations with poor cell network service. The IPMobility App must be installed on the mobile device.

The IPMobility application may be downloaded from Google Play or the iTunes<sup>™</sup> App Store.

For Android: https://play.google.com/store/apps

For iPhone: http://www.apple.com/itunes/

### Android Users

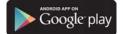

Before you begin, enable the "Unknown Sources" feature in Application Settings. To do this:

- 1. When complete, tap the Apps button.
- 2. Scroll down and select Settings.

- 3. Select Applications.
- Note: A warning message will appear which you may disregard.
- 4. If not already selected, enable "Unknown sources" by tapping the empty box on the right.

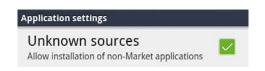

- 5. Retrieve the app from the email client on your device.
- 6. Save the package to the device.
- 7. Search for the app package.
- 8. Click to install.
- 9. Launch IPMobility.
- 10. Confirm permission to install the new app.

# **iPhone Users**

- 1. From the iTunes App store, search for IPMobility.
- 2. Download the App.

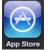

3. Sync your iPhone with iTunes on your computer.

The app may also be downloaded from the device using the iPhone App Store app (follow steps 1-2 above.)

- Launch IPMobility When the app is opened for the first time, specific IPMobility information must be entered. User will first need to obtain the IP address for the voice mail system (see system administrator.)
- **First-Time Setup** The app will require some setup before you can make a call or access voice mail. For details see "Before You Begin" on Page 4. Follow the steps outlined below to set up your device for the first time:

Enter the following information on the login screen:

- Voicemail IP Address
- Mailbox Number (normally your extension number)
- Voicemail Password

| Enter the following       |
|---------------------------|
| information to access you |
| voicemail box             |
| IP Address of Voicemail   |
| Mailbox Number            |
| Voicemail Password        |
|                           |
| Enter                     |

- 1. Tap Enter.
- 2. If a warning dialog appears saying "Certificate not trusted", select "Allow/OK.
- 3. Once you are logged in to IPMobility, tap the **My Info** tab on the lower right.

| Default Location | 3895 |
|------------------|------|
| Do Not Disturb   |      |
| Logout           |      |
| Setup Wizard     |      |
| Settings         | >    |
| About IPMobility |      |

- 4. Scroll down and tap Settings.
- 5. On the Settings screen, enter your mobile **Phone Number** and the Direct Inward Dialing (**DID**) number in the fields highlighted in red.

**Note:** If not already provided to you, see your system administrator for the DID number.

| Burt Ratliff           |                 |  |
|------------------------|-----------------|--|
| 2112                   |                 |  |
| Settings               | ~               |  |
| Phone Number           | 7145551212      |  |
| DID Number             | mber 9495551212 |  |
| Dial using Callback    |                 |  |
| Dial using Call-thru 🗸 |                 |  |
| Call-thru Send Mailbox |                 |  |
| کا 🗈                   | 1               |  |
| Messages Call          | My Into         |  |

6. Tap to select **Dial Using callback** or **Dial Using Call-thru**.

- **Dial Using callback** will require the user to confirm each incoming or outgoing call by pressing **1** or **#**
- **Dial Using Call-thru** will automatically make the call without any user confirmation (like a normal call)
- Test the Application1. After launching the app on your mobile device, make a call to a<br/>telephone with Caller ID capability.
  - 2. Verify that the IPedge Caller ID or DID is displayed (not the mobile phone number.)
  - Mailbox Setup<br/>WizardThe setup wizard will guide the user through the voice mailbox setup<br/>process.
    - 1. Tap My Info.

| Greeting Management | >    |
|---------------------|------|
| Change Name         |      |
| Change Password     |      |
| Default Location    | 3895 |
| Do Not Disturb      |      |
| Logout              |      |
| Setup Wizard        |      |
| Settings            | >    |
| About IPMobility    | >    |
|                     | 1    |

- 2. Scroll down and tap Setup Wizard, then tap proceed to continue.
- 3. To create or change your voice mailbox password, enter in either field.
- 4. Tap Save when complete.
- **Note:** If **Save** button is not visible, click anywhere on the screen background.

| Setu | ıp your Mailbox  |
|------|------------------|
| En   | ter New Password |
|      |                  |
| с    | onfirm Password  |
|      |                  |
|      |                  |
|      | Save             |
|      |                  |
|      |                  |
|      |                  |
|      | 2                |

5. Tap the right arrow to advance.

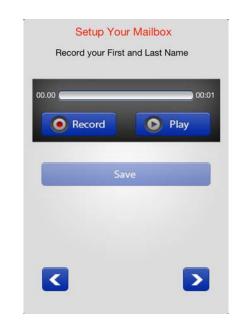

On the next screen, record your first and last name for the voice mail attendant to announce to callers.

- 6. Tap **Record**; press **Stop** when complete (The **Record** button will toggle between functions.)
- 7. Tap **Play** to preview the message; tap **Record** to re-record your full name.
- 8. When complete, tap the right arrow to advance.

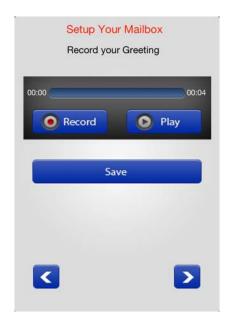

Record a personal greeting for your voice mailbox.

- 9. Tap **Record**; press **Stop** when complete. (The **Record** button will toggle between functions.)
- 10. Tap **Play** to preview the message. Tap Record to re-record your voice mail greeting.
- **Note:** For detailed information on these features, see "Callback" on Page 25 and "Call-thru" on Page 25.

# **Call-thru Send Mailbox**

If Caller ID is not being sent from the mobile phone or is unsupported by the IPedge system, or Caller ID is not received, the system will prompt the user to manually enter their mailbox number.

Select this option to avoid having to enter the mailbox number each time it is accessed.

#### Mailbox Setup Wizard The setup wizard will guide the user through the voice mailbox setup process.

- 1. To change your voice mailbox password, enter in the field and confirm in the second field. If the Tap **Save** when complete.
- **Note:** If Save button is not visible, click anywhere on the screen background.

| Setup you | r Mailbox |
|-----------|-----------|
| Enter New | Password  |
| Confirm   | Password  |
|           |           |
| Sa        | ve        |
|           |           |
| <         |           |

2. Tap the right arrow to advance.

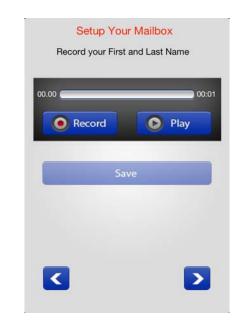

- Record your first and last name for the voice mail attendant to announce to callers. Tap Record. When complete, press Stop. (The Record button will toggle between functions.)
- 4. Tap **Play** to preview the message; tap **Record** to re-record your full name.
- 5. When complete, tap the right arrow to advance.

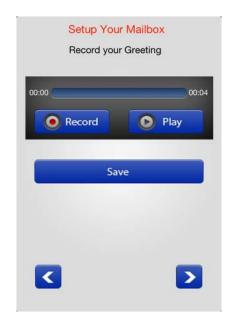

Record a personal greeting for your voice mailbox.

- 6. Tap **Record**; press **Stop** when complete. (The **Record** button will toggle between functions.)
- 7. Tap **Play** to preview the message; tap **Record** to re-record your voice mail greeting.

**Using IPMobility** Navigating IPMobility is simple. There is a main toolbar at the bottom of the screen with three tabs: Messages, Call, and My Info. Use these tabs to access the various features of the Application.

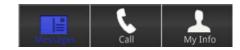

| Messages Tab | When logged in to IPMobility, the Messages screen will automatical |  |  |
|--------------|--------------------------------------------------------------------|--|--|
|              | displays your Inbox, Fax, Saved and Deleted voice mail Items.      |  |  |

| Inbox    |                       |
|----------|-----------------------|
| Fax      |                       |
| Saved It | ems                   |
| Deleted  | Items                 |
| Record I | New Voicemail         |
| View Fut | ure Delivery Messages |

From this screen, you may also record a new message and send it to another mailbox, as well as view any future delivery messages.

**Inbox** If a new message is waiting, the app displays a message notification. Tap **Inbox** to view messages.

| Inbox                | 2        |
|----------------------|----------|
| Fax                  |          |
| Saved Items          |          |
| Deleted Items        |          |
| Record New Voicema   | iil      |
| View Future Delivery | Messages |

Select the message to listen to it, or **press and hold** on any message in the inbox to delete, save, forward, or reply.

- **Fax** A fax may be viewed, deleted or forwarded via email. Deleted faxes will be moved to the Deleted Items folder.
- Saved Items Saved messages delete, forward, or reply to saved messages.
- **Deleted Items** Deleted messages may be accessed from this folder. Messages may be deleted then undeleted (moved back to the inbox), forwarded, replied to, or permanently deleted.
- **Record New Voicemail** A message may be recorded and sent directly to a mailbox as a voice mail.
  - 1. Enter the recipient mailbox or select it from the address book
  - 2. When the message is recorded, several message options are available:
    - Priority
    - Confidential
    - Return receipt
    - \*No receipt notification
    - \*Future delivery

For no receipt notification and future delivery you will be asked to input a date and time.

#### View Future Delivery Messages This feature allows the user to view all messages that are flagged for delivery at a future date. To send a message using Future Delivery, see "Future Delivery" on Page 16

**Message Menu** A message may be deleted, saved, replied to, or forwarded by either voice mail or email from any of the four mailbox screens. Tap and hold the message to access this menu.

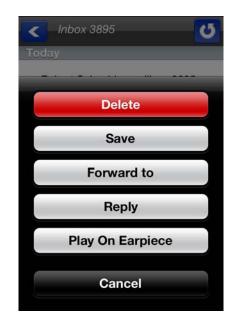

# Delete

Deletes the currently selected message.

### Save

Save the currently selected message to the Saved Messages folder.

### **Forward To**

This will forward the currently selected message via email or voice mail.

A message may be forwarded by either voice mail or email from any of the four mailbox screens.

 If forwarding via email, enter the email address of the recipient. Change the subject header, or the email client will send the message with the subject heading "FW: Voicemail". The user will receive the file in WAV format.

| III. AT&T 4G 12:22 PM | * 80% 🛋 |
|-----------------------|---------|
| Forward to            |         |
| Enter Mailbox         |         |
|                       | @       |
| Record Comments       |         |
| 00:00                 | 00:00   |
| Record                | Play    |
|                       |         |
| Show Message Options  | >       |
| Send                  |         |
| <                     |         |
|                       |         |
|                       |         |
|                       |         |

- 2. If forwarding via voice mail, enter in the mailbox number of the recipient, or select the address book icon to find the mailbox number.
- 3. Tap Message Options.

| Hide Message Options    | ~   |
|-------------------------|-----|
| Priority                | OFF |
| Confidential            | OFF |
| Return Receipt          | OFF |
| No Receipt Notification |     |
| Future Delivery         |     |
| Send                    |     |

4. A forwarded message may be tagged as priority, confidential, return receipt, no receipt notification, or future delivery.

For no receipt notification and future delivery, users are asked to input a date and time.

### Reply

© 2011 ~ 2013 Toshiba Information Systems, Inc. All Rights Reserved. All product, service and company names are trademarks, registered trademarks or service marks of their respective owners. This document and the information included herein is subject to change without notice. 1-15

The allows the user to reply to the currently selected message via email or voice mail.

A message from a voice mail user may be replied to via voice mail or email. For voice mail, enter the mailbox number of the recipient, or select the address book icon to find the mailbox number. If replying by email, enter the email address of the recipient.

Users may record comments to be added to the beginning of the message intended for the recipient.

The message may be tagged as priority, confidential, return receipt, no receipt notification, or future delivery. For receipt notification and future delivery you will be asked to input a date and time.

### **Play on Earpiece**

This button toggles the sound output from the earpiece to the Speaker. Tap the button to select the option displayed e.g. if the button reads "Play on Speaker", then it is currently set to play on earpiece. Tap the button to hear the message played through the phone's speaker.

# **Future Delivery**

When replying to or forwarding a message using voice mail, **Future Delivery** is an option that allows the user to send the message on a future date.

- 1. Tap and hold the message to display the message delivery options window.
- 2. Select Future Delivery from the menu.
- 3. Select a date from the calendar wheel.

| Future I  | Delivery |    |    |
|-----------|----------|----|----|
| Mon Oct 1 | 9        | 58 |    |
| Tue Oct 2 | 10       | 59 |    |
| Today     | 11       | 00 | AM |
| Thu Oct 4 | 12       | 01 | PM |
| Fri Oct 5 | 1        | 02 |    |
|           |          |    |    |
|           |          |    |    |

Call Tab

The call tab is used for making calls or looking up contact information.

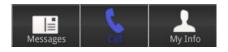

To make a call, tap the field and enter the number and tap **Dial**, or press the Address book icon to select from the contacts list.

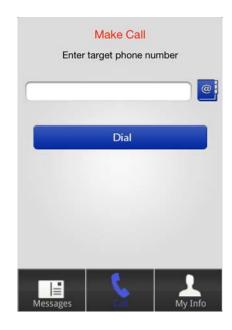

# My Info Tab

The My Info tab is used to access IPMobility settings for voice mail, greeting management, passwords, default location and settings. There are three functions:

Greeting Management, Logout, and Settings.

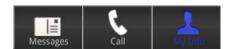

# Greeting Management

IPMobility supports mailbox greeting management allowing users to review and record multiple voice mail greetings for different presence states:

- Default
- Extended Absence (EA)
- Busy

© 2011 ~ 2013 Toshiba Information Systems, Inc. All Rights Reserved. All product, service and company names are trademarks, registered trademarks or service marks of their respective owners. This document and the information included herein is subject to change without notice. 1-17

The system will also allow users to record, playback, and save these state-based greetings. Additionally, users will have the option to select settings for each of these features. Click on the links above for Greeting Management feature descriptions.

# Record Greetings

- 1. Tap **Greeting Management** to access the various system state settings based on your availability.
- 2. To record a default greeting, tap **Default**.

| Greeting Management | ~ |
|---------------------|---|
| Default             | > |
| Extended Absence    | > |
| Busy                | > |

From the recording screen, follow the steps below

- 3. Tap **Record**; press **Stop** when complete. (The **Record** button will toggle between functions.)
- 4. Tap **Play** to preview the message. Tap **Record** to re-record your voice mail greeting.
- 5. Repeat this process to record **Extended Absence** and **Busy** outgoing greetings.
- **Note:** A Personal Schedule is created automatically for each type of greeting: Default, Extended Absence, and Busy.
- **Default** Default is the generic greeting which plays unless another has been assigned.

| Default           | ~ |
|-------------------|---|
| Change Recording  |   |
| Default Locations |   |

To enable this feature: record and save a new voice mail greeting, and enter destination numbers for follow-me. Follow-me allows users to setup their voice mailbox to automatically forward a call to a different number prior to sending call to voice mail. These may be internal extensions or external phone numbers and may be entered on the **Default Locations** screen.

| Locations                 |  |
|---------------------------|--|
| 7145551212                |  |
| 3105551212                |  |
| 9495551212                |  |
| Call numbers at same time |  |
| Direct to Voicemail       |  |
| Save                      |  |

These follow-me numbers will ring sequentially by default. To have all numbers ring simultaneously, enable **"Call numbers at same time"**.

**Extended Absence (EA)** An extended absence greeting is used when you plan to be away from the office for an extended period of time, such as on vacation or business travel.

**EA Activated/Deactivated** 

Change EA Recording

**Extended Absence Locations** 

Click on any of the links above to jump to that feature.

| Extended Absence      | ~      |
|-----------------------|--------|
| Deactivated           |        |
| Change Recording      |        |
| Extended Absence Loca | ations |

**EA Activated/Deactivated** 

The Activated/Deactivated button will show the current state of the Extended Absence greeting - tap the button to activate/deactivate. Once enabled, users are notified that the extended absence greeting is playing every time they log into their mailbox. This serves as an ongoing reminder to change the outgoing message to return to default.

© 2011 ~ 2013 Toshiba Information Systems, Inc. All Rights Reserved. All product, service and company names are trademarks, registered trademarks or service marks of their respective owners. This document and the information included herein is subject to change without notice. 1-19

| Change EA Recording           | To enable this feature: |                                                                                                    |  |
|-------------------------------|-------------------------|----------------------------------------------------------------------------------------------------|--|
|                               | 1.                      | Tap Change Recording.                                                                                                    |  |
|                               | 2.                      | Record and Save an extended absence greeting to notify callers that<br>you will be out of the office, or possibly unavailable for a set period of<br>time - use dates whenever appropriate. |  |
| Extended Absence<br>Locations | 1.                      | Enter the Extended Absence locations (destination telephone numbers.)                                                                                                    |  |
|                               | 2.                      | Set the switches to dial and ring all numbers simultaneously or direct                                                                                                    |  |

the call immediately to voice mail.

| Call numbers at same tir | me OFF |
|--------------------------|--------|
| Direct to Voicemail      | OFF    |
| Save                     |        |

It is also possible to call all destination (follow-me) numbers at the same time, or direct the call immediately to voice mail.

| Extended Absence<br>Greeting | To change the Extended Absence greeting, tap <b>Change Recording</b> .<br>From the recording screen, follow the steps below                                                                                                    |
|------------------------------|----------------------------------------------------------------------------------------------------|
|                              | <ol> <li>Tap Record; press Stop when complete. (The Record button will<br/>toggle between functions.)</li> </ol>                                                                                                    |
|                              | <ol> <li>Tap Play to preview the message. Tap Record to re-record your voice mail greeting.</li> </ol>                                                                                                    |
|                              | <ol> <li>Repeat this process to record Extended Absence and Busy<br/>outgoing greetings.</li> </ol>                                                                                                    |
| Busy                         | The Busy greeting will only play when callers attempt to reach you via<br>automated attendant. Direct calls to an extension, and are forwarded to<br>voice mail will require special programming in order to notify IPMobility<br>why the call is being forwarded (user is busy). Busy destination numbers<br>may be set to call all destination numbers (follow-me) at the same time, or |

to direct the call immediately to voice mail.

**Change Name** Users may record a name to identify their mailbox to internal subscribers.

**Change Password** Allows user to change mailbox password.

Default Location (desktop extension number recommended)

op The default location is the default extension number.

**Note:** This setting is only used when the mailbox is dialed from the automated attendant.

If the number entered in "Default Location" is within the digit length parameters of an extension number, the extension value of the mailbox is updated and all auto attendant calls will be transferred to this number.

If the number entered exceeds extension number digit length, the system assumes the entry to be an outside number. When this occurs, the "Follow Me" destination of that mailbox is set to active and the destination number is updated.

**Note:** If a Personal Schedule has been enabled for your mailbox, calls that are forwarded to voice mail from your extension are not affected by this parameter.

**Do Not Disturb (DND)** You may select/deselect the DND check-box to activate/deactivate Do-Not-Disturb for the mailbox. When enabled, all automated attendant calls to that mailbox will go directly to the selected voice mail greeting, and the extension is not dialed.

| Greeting Management | >    |
|---------------------|------|
| Change Name         |      |
| Change Password     |      |
| Default Location    | 3895 |
| Do Not Disturb      |      |
| Logout              |      |
| Setup Wizard        |      |
| Settings            | >    |
| About IPMobility    | >    |

Logout Logout of the IPMobility Application.

Setup Wizard

This allows first-time system users to establish a new mailbox via IPMobility. Follow the system prompts to setup password, recorded name,

# and default greeting. (See "Mailbox Setup Wizard" on Page -7)

# **Call Settings**

| Settings             | ~          |
|----------------------|------------|
| Phone Number         | 7145551212 |
| DID Number           | 9495551212 |
| Dial using Callback  | ~          |
| Dial using Call-thru |            |

| Phone Number                                 | This is the telephone number of the mobile device. This is also the number that is used when using the "Make Call" feature.                                                                         |  |
|----------------------------------------------|----------------------------------------------------------------------------------------------------|--|
| Direct Inward Dialing<br>Number (DID)        | This is a specially assigned Direct Inward Dialing number that the Call-<br>thru feature uses to access IPedge phone services. See your system<br>administrator for this telephone number.          |  |
| Dial using Callback                          | Select this option to have the IPedge system call the mobile device first, ask for confirmation by pressing <b>1</b> or <b>#</b> , then dial the destination number.                                |  |
| Dial using Call-thru                         | Select this option to have the mobile device call the destination number using the IPedge system without user confirmation.                                                                         |  |
|                                              | Call-thru Send Mailbox                                                                                                    |  |
|                                              | <b>Note:</b> Use this function with the Call-thru feature, only if Calling Party Identification is NOT being sent from your mobile device or is unsupported by the service provider for the IPedge. |  |
| Use IPMobility to call<br>(Android ONLY)     | Select this option if you want IPMobility to always intercept outbound dialing and route through IPedge.                                                                                            |  |
| Do not use IPMobility to call (Android ONLY) | Select this option if you never want IPMobility to be used exclusively for outbound dialing.                                                                                                    |  |
| Ask Every Call (Android<br>ONLY)             | Select this option if you wish to have the IPMobility Application display a notification that it should be used for every call.                                                                     |  |

### **New Message Notification**

| Android                                                                                                    | iPhone                                                                                                    |
|----------------------------------------------------------------------------------------------------|----------------------------------------------------------------------------------------------------|
| This will enable the automatic<br>message notification in the<br>notification bar on the Android<br>phone. If disabled, the "New<br>Message" indicator will display on<br>the "Messages" page.                     | When the IPMobility App is<br>installed these options can be<br>found under Settings ><br>Notifications > IPMobility ><br>Badges, Sounds, Banners. |
| <b>Note:</b> Enabling "Message<br>Notification" (push notification) will<br>set the IPMobility Application to<br>periodically poll the IPedge for new<br>messages, which may decrease<br>the battery standby time. |                                                                                                    |

**Incoming Calls** If the follow-me feature is active in the mailbox, when a caller dials the office extension from an automated attendant, or the extension timed-out and the caller was sent to voice mail, the call will immediately ring on your mobile device, and the DID if the IPedge system will be displayed. The call may be answered or ignored.

**Note:** The Caller ID notification may display one or two seconds after the initial ring<sup>1</sup>.

| Android                                                                                                    | iPhone                                                                                                    |
|----------------------------------------------------------------------------------------------------|----------------------------------------------------------------------------------------------------|
| <ol> <li>Answer the incoming call</li> <li>Tap the IPMobility icon in<br/>the notification bar, <i>or</i></li> <li>Select <b>Home</b> button and<br/>select IPMobility, or press<br/>and hold the home button</li> </ol> | <ol> <li>Answer the incoming call<br/>or tap the banner</li> <li>To open the app, tap the<br/>notification or swipe<br/>down to open the<br/>notification screen</li> <li>Alternately, if the app is<br/>already running, double-<br/>tap the Home button and<br/>switch to IPMobility</li> <li>Notification settings may be<br/>changed in Settings &gt;<br/>Notifications &gt; IPMobility</li> </ol> |

| Table 2: | Answering | Incoming | Calls |
|----------|-----------|----------|-------|
|----------|-----------|----------|-------|

1. This function requires simultaneous voice and data capability from the mobile carrier. "Simultaneous voice and data" refers to the ability to access the internet while talking on the mobile device. Some carriers do not support this service; contact your system administrator to confirm if your phone supports notification or pop-up notification.

The following screen will display when a call is answered, or when the app is opened after call is answered.

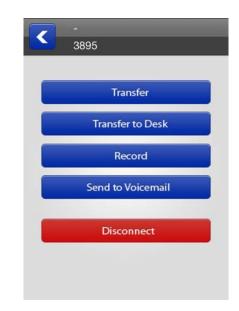

# Transfer

Transfer the call to another phone number.

Note: Some CDMA-based carrier plans may not support the Call Transfer feature

# **Transfer to Desk**

Transfer the call to your office desk. (See Transfer)

# **Record/Stop Record**

Start/stop recording of the conversation.

# Send to Voicemail

Send the call directly to your voice mailbox.

# Disconnect

This will disconnect the current call.

| Settings             | ~          |
|----------------------|------------|
| Phone Number         | 7145551212 |
| DID Number           | 9495551212 |
| Dial using Callback  | ~          |
| Dial using Call-thru |            |

Callback To use the Callback feature:

- 1. Select the [Call] tab.
- **Note:** Android handsets may use the default dialer Application and choose to complete the action using IPMobility; Apple iOS phones do not support this feature.
- 2. When Call screen opens, enter destination number or select a number from the address book and press dial.

The following call flow example assumes that "Ask Every Call" was set

- 1. A popup screen will display the option to use IPMobility or the phone for dialing.
- 2. Select IPMobility.
- 3. After a few seconds the mobile device will receive a call back from the host IPedge system.
- 4. When the incoming call is answered, IPedge will automatically dial the destination number.
- 5. Once the call is connected the same options are available as "Call Screening" (press the IPMobility notification in the notification bar to access if not displayed.)
- **Call-thru** To use the Call-thru feature:
  - 1. Select the [Call] tab
  - **Note:** Android handsets may use the default dialer Application and choose to complete the action using IPMobility; Apple iOS phones do not support this feature.
  - 2. Enter a destination number on the call screen or select a number from your address book and press dial.

The following call flow example assumes that "Ask Every Call" was set.

1. A popup screen is presented asking whether to use IPMobility or the phone for out dial

- 2. Select IPMobility
- 3. IPMobility will dial the specified number to reach the IPedge and then the destination number.

Once the call is connected you have the same menu options as described above.

**Transfer** Transfer the call to another extension of telephone number.

**Note:** CDMA carrier-based plans (such as Verizon and Sprint) may not support the **Call Transfer feature** 

Android: While on a call, tap the status bar

**iPhone:** While on a call, switch to or open the IPMobility App and the screen will display automatically.

#### PROGRAMMING

SETUP IPMobility ON THE IPEDGE SERVER

The IPMobility App operates through the IPedge Messaging voice mail application. Setup is required on the IPedge server and each mobile device.

- 1. Login to Enterprise Manager.
- 2. Select **Application > Messaging**. A new (blank) Enterprise Manager may appear.
- 3. Select Registry > Security > Generate Self Signed SSL Certificate > Generate.

| Country Name (2 letter code) [GB]:                     | US                 |
|--------------------------------------------------------|--------------------|
| State or Province Name (full name) [Berkshire]:        | Californina        |
| Locality Name (eg, city) [Newbury]:                    |                    |
| Organization Name (eg, company) [My Company Ltd]:      | TSD-Labs           |
| Organizational Unit Name (eg, section):                | QA                 |
| Common Name (eg, your name or your server's hostname): | ec.dsipedge2.net   |
| Email Address:                                         | -6203@qa.mail2.com |
| A challenge password:                                  | toshiba            |
| An optional company name:                              | QA                 |
|                                                        |                    |
|                                                        |                    |
|                                                        |                    |
|                                                        |                    |

Set IPedge Call-thru Registry Settings To view the current DID:

 Select Application > Messaging. A new (blank) Enterprise Manager may appear.

OR

- 2. Select Trunk > DID.
- 3. Choose the server from the list.
- 4. Click the Edit icon.

In the image below:

- DID is set to 1200
- VM hunt group is set to 4350
- Default VMID value is 9999999 (default)

**CAUTION!** Toshiba strongly recommends leaving the VMID at the default setting.

If the IPedge is programmed to send a different number, enter it in the VMID field. For example, the DID Number pointed to the IPedge is 212-555-1200. The IPedge is presenting the call to VM as 1200 with VMID as 9999999. This value corresponds to the **Call-thru DID value** in **Application > Messaging | Registry > Parameters**.

When blank, this is the default VMID number (9999999), otherwise these values must match.

Please ensure that the VMID is not the voice mail extension or a mailbox number corresponding with this number, as this field will take priority.

| A13EC                 | -            |                           |                 |   |
|-----------------------|--------------|---------------------------|-----------------|---|
|                       |              |                           |                 |   |
|                       |              |                           |                 |   |
| 1LG Group Nu          | mber:        |                           | O DID Number:   |   |
| 2                     | -            |                           | 1200            |   |
| MOH Source:           |              |                           | GCO Key Group:  |   |
| Music 1               | -            |                           | 0               | • |
| DID Audio             |              |                           |                 |   |
| O Audio Day           | 1 Dst Type:  | Audio Day1 Dst Digits:    |                 |   |
| Dialing Digits        | -            | 4350                      |                 |   |
| Audio Day             | 2 Dst Type : | Audio Day2 Dst Digits:    |                 |   |
| <b>Dialing Digits</b> | -            | 4350                      |                 |   |
| Audio Night           | t Dst Type : | O Audio Night Dst Digits: |                 |   |
| Dialing Digits        | •            | 4350                      |                 |   |
|                       |              |                           |                 |   |
| O DID/DNIS No.        | VMID:        |                           | O DID/DNIS Name |   |
|                       |              |                           |                 |   |

- 5. Make a note of the ILG Group Number and the DID Number on this page.
- 6. Click the Edit button.
- 7. Select Application > Messaging | Registry > Parameters.
- 8. Scroll down and enter the following:

### Call-thru DID

- The system default number (if left blank/unchecked) is recommended for this field. When blank, this is the default VMID number (9999999) described above.
  - If this number must be changed, enter the VMID value configured in the IPedge Trunk > DID configuration > DID "DNIS No. VMID" field. Using the default value of 9999999 ensures that there will be no conflict with existing mailboxes.
- **Note:** If the following field is not set, IPedge will not send caller ID information through SMDI.
- 9. Select System > Voice Mail Data.
- 10. Select "Enable" in "Output of CLASS / ANI and DNIS".

|                      | dministration Syst             | em Station     | Trunk | LCR/DR                | IPedge Net | Maintenance | Application    | Hel |
|----------------------|--------------------------------|----------------|-------|-----------------------|------------|-------------|----------------|-----|
| Syst                 | em - Voice Mail Data           |                | 🖻 🖻   |                       |            |             |                |     |
| Servers:             | A13EC                          | •              |       |                       |            |             |                |     |
|                      | O DID/DNIS or DN VH            | IID Option:    |       |                       |            | Central     | VM Callback    |     |
|                      | DN VMID -                      |                |       |                       | 4350       |             |                |     |
|                      | Cancellation Method for VM MW: |                |       | CF - All Call Record: |            |             |                |     |
| Access Code Cancel - |                                |                |       | 91                    |            |             |                |     |
| 1.1                  | Message Desk Nun               | nber:          |       |                       |            | CF - Bus    | y Record:      |     |
|                      | Disable                        |                |       |                       |            | 91          |                |     |
| 1                    | Output of CLASS / A            | ANI and DNIS:  | 1     |                       |            | CF - No /   | Answer Record: |     |
|                      | Enable                         | -              |       |                       |            | 91          |                |     |
|                      | Calling number Dig             | its sent to VM |       |                       |            | O Direct C  | all to VM:     |     |
|                      | 10                             | •              |       |                       |            | 91          |                |     |
|                      | <b>O  - - - - - - - - </b>     | o MM -         |       |                       |            | Retriev     | e Messages;    |     |
|                      | 🖯 Blank Digits Sent b          |                |       |                       |            |             |                |     |
|                      | 2 Blank Digits Sent b          | -              |       |                       |            | 92          |                |     |

### **Call-thru Rings**

• Set the number of rings before the outbound call is cancelled; default = 30 (equivalent to 90 seconds)

### Call-thru Minutes

- Set the length of time in minutes before calls will be disconnected; 0 = unlimited)
- **Note:** Check Number: Used when Voice Mail dials a number. If the number is 10 digits long, and the area code specified in PBX parameters does not match the area code of the number OR if there is no area code specified in PBX parameters, the VM will add a 1 at the beginning of the number.

| Set Voice Station Specified | The Specified Caller ID parameter must be enabled for the Voice Mail |
|-----------------------------|----------------------------------------------------------------------|
| Caller ID                   | stations.                                                            |

- 1. Select Station > Station Assignment.
- 2. Select a Voice Mail station.
- 3. Click on Show advanced configuration.
- 4. Set the Specified Caller Id parameter to Enabled.
- 5. Click on the Save icon.
- 6. Repeat this process for each VM Station.

### Application Messaging Setup

Use the following procedure to setup The IPMobility App in the Messaging application.

The Mailbox interface has the following toolbar buttons:

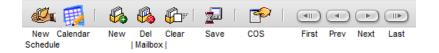

- 1. Login to Enterprise Manager.
- 2. Select **Application > Messaging**.

- 3. Choose the server from the dropdown list. A new (blank) Enterprise Manager may appear.
- 4. From this screen select **Mailboxes > E-mail Settings**.
- Under Permissions, check the box next to Email Client.

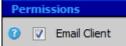

- Note: If the Follow Me handoff key is used, check this parameter. Net Server configuration is also required. These settings may be viewed by selecting **Application > Messaging | Registry > Parameters** see Net Server Feature Description - **Setup** section).
- 6. Click Save.
- 7. Select Mailboxes > Schedule > Personal Schedule.
- 8. Select New Schedule.
- 9. There are several settings that may be used for other features. For the IPMobility application, set the following parameters:
- Select "D. and auto-attend."
- Time Handle: Always
- **Destination** (Number): Mobile device number for the IPedge server to call. Include toll prefix if needed. Do not include trunk access codes (e.g. 9). Sample entries would be: 5833000 or 19495833000.

# CAUTION! If a user does not have an IPT phone/physical phone or in some cases a Phantom DN, DO NOT enter DN here - it will send callers immediately to voice mail.

- **Note:** The area code may need to be entered depending on the dialing requirements of various carriers (for example, the area code may need to be entered even if it is the same as the trunk.)
  - Priority: 20 (highest)
  - Delay: 0-30 (15-30 is recommended
  - **Timeout**: 0
- Follow Me Type: D. and auto-attendant.
- **Ringback**: Turn on to enable ring tone for callers; leave blank for Music-on-Hold
- Conversion Table: Check the box next to "Use Default"
- 10. Click on the **Save** icon.
- 11. Select Registry > Parameters.
- 12. Scroll down, check the box for Mobile App Port and set to 90.
- **Note:** The application will not function unless this parameter is set to 90.
- 13. Click on the **Save** icon.

### **Restart the System** 1. In Enterprise Manager select **Application > Webmin**

<sup>© 2011 ~ 2013</sup> Toshiba Information Systems, Inc. All Rights Reserved. All product, service and company names are trademarks, registered trademarks or service marks of their respective owners. This document and the information included herein is subject to change without notice. 1-30

|                      | 2. Se                                                                                        | elect server (as needed).                                                                                                    |
|----------------------|----------------------------------------------------------------------------------------------|----------------------------------------------------------------------------------------------------|
|                      | 3. In                                                                                        | Webmin, select System > Bootup and Shutdown                                                                                                    |
|                      | 4. So                                                                                        | croll down and check the box next to <b>t3vm</b>                                                                                                    |
|                      | 5. So                                                                                        | croll down and click <b>Restart</b>                                                                                                    |
| SETUP CALLING TO     | Login                                                                                        | to Enterprise Manager.                                                                                                    |
| EXTERNAL NUMBERS     | •                                                                                            | elect Station > Station Assignment in the Basic tab.                                                                                                    |
|                      | 2. <b>S</b> p                                                                                | <b>Decified Caller ID</b> must be enabled for the IP Mobility Application to able to make calls to an external number.                                                          |
| MOBILE DEVICE SETUP  | device                                                                                       | Mobility app requires internet access to the host IPedge. Mobile<br>s require a data plan with an option to enable Wi-Fi access for<br>ons with poor cell network service.      |
| Before You Begin     | Users                                                                                        | will need to obtain some information before using IPMobility:                                                                                                    |
|                      |                                                                                              | IP Address of Voice Mail - IP address of the IPedge server                                                                                                    |
|                      |                                                                                              | Mailbox number - usually your extension                                                                                                    |
|                      |                                                                                              | Voice Mail Password                                                                                                    |
|                      |                                                                                              | <ul> <li>Direct Inward Dialing (DID) Number. This is the number for<br/>the IPedge system</li> </ul>                                                                            |
|                      | Note:                                                                                        | For complete installation and configuration procedures, please see the IPedge User Guide chapter titled "IPMobility".                                                           |
| IPedge Station Setup | The IF<br>Messa                                                                              | Mobility App user must have a mailbox and be licensed for Unified aging.                                                                                                    |
|                      |                                                                                              | ation assignment Network Calling Number parameter is the phone<br>or that will be sent to called parties via Caller ID.                                                         |
|                      | Note:                                                                                        | The mobile device (cell phone) must have a data plan or Wi-Fi connection.                                                                                                    |
| Enable Follow Me     | 1. Lo                                                                                        | gin to Enterprise Manager.                                                                                                    |
|                      | 2. Se                                                                                        | elect Application > Messaging.                                                                                                    |
|                      | 3. Cł                                                                                        | noose the server from the dropdown list.                                                                                                    |
|                      | 4. Se                                                                                        | elect Mailboxes > Properties.                                                                                                    |
|                      | 5. Se                                                                                        | elect or enter the mailbox number and click <b>Go</b> .                                                                                                    |
|                      | <ol><li>Scroll down and check the box next to Follow Me to Remote<br/>Destination.</li></ol> |                                                                                                    |
|                      |                                                                                              | neck the box next to <b>Follow Me</b> and enter the mobile telephone<br>Imber with a "1" + Area Code + number, e.g. 13105551212                                                 |
|                      | Note:                                                                                        | Additional Follow Me numbers may be added on the <b>Mailbox &gt;</b><br><b>Personal Schedule</b> screen (See "Application Messaging Setup"<br>on Page -29).                     |
|                      |                                                                                              | This setting applies to calls direct to Auto Attendant. To use Call forwarding (Divert action) the Personal Schedule method must be used, which has priority over this setting. |

| IPMobility   | IPedge/VIPedge Feature Description                                                                                                    | 3/6/13 |
|--------------|----------------------------------------------------------------------------------------------------|--------|
| CAPACITY     | IPMobility is limited to single calls. No call waiting features are enaby while using this product.                                                                        | bled   |
| AVAILABILITY | The IPMobility application may be downloaded from Google Play or<br>iTunes™ App Store.                                                                                     | r the  |
|              | For Android: https://play.google.com/store/apps                                                                                                    |        |
|              | For iPhone: http://www.apple.com/itunes/                                                                                                    |        |
| RESTRICTION  | This feature is limited to mobile devices running Android™ and iOS handsets at this time.                                                                                  | ŢΤΜ    |
| LICENSING    | To use this application, each user must have a mailbox that is licens<br>"Unified Messaging". No additional licenses are required for the IPM<br>App on the IPedge system. |        |

HARDWARE

A mobile device running Android<sup>™</sup> OS or Apple<sup>™</sup> iOS is required to use this feature.

# FEATURE INTERACTION

| Ask Every Call (Android<br>ONLY)      | Select this option if you wish to have the IPMobility Application display a notification that it should be used for every call.                                                                                                    |
|---------------------------------------|----------------------------------------------------------------------------------------------------|
| Caller ID                             | This number is used by the Application to identify the IPedge extension when using the Callback feature.                                                                                                    |
|                                       | If you do not know the telephone number of your office phone system, please contact your system administrator.                                                                                                    |
| Callback                              | After a destination number is dialed, IPMobility sends a data signal to the IPedge system over the Internet. IPedge then calls the mobile device and asks the user to press 1 or # to accept the call. After confirmation the system will connect both calls.                                                                          |
| Call-thru                             | After a destination number is dialed, IPMobility sends a data signal to the IPedge system over the Internet. IPMobility then dials a specific number into IPedge. The Caller ID info from the mobile device is compared against the IPMobility data ID, and the system calls the destination number and connects both calls.           |
| Call-thru Send Mailbox                | Use this function with the Call-thru feature, only if Calling Party Identification is NOT being sent from your mobile device or is unsupported by the service provider for the IPedge.                                                                                                    |
| Dial using Callback                   | Select this option to have the IPedge system call the mobile device first, then call the destination number.                                                                                                    |
| Dial using Call-thru                  | Select this option to have the mobile device call the destination number using the IPedge system.                                                                                                    |
| Do Not Disturb (DND)                  | You may select/deselect the DND check-box to activate/deactivate Do-<br>Not-Disturb for the mailbox. When enabled, all automated attendant calls<br>to that mailbox will go directly to the selected Voicemail greeting, and the<br>extension is not dialed.                                                                           |
| Direct Inward Dialing (DID)<br>Number | This is a specially assigned Direct Inward Dialing number that the Call-<br>thru feature uses to access IPedge phone services. See your system<br>administrator for this telephone number.                                                                                                    |
| Follow Me                             | Follow Me is a messaging feature in both IPedge and Strata. Follow Me is similar to twinning, however, Follow Me requires the inbound call to go to voice mail before twinning begins.                                                                                                    |
| Incoming Calls                        | If the follow-me feature is active in the mailbox, when a caller dials the office extension from an automated attendant, or the extension timed-out and the caller was sent to voice mail, the call will ring on your mobile device. A notification box will display the Caller ID of the caller. The call may be answered or ignored. |
| IPMobility                            | IPMobility enables a single phone number to be used to reach a user, regardless of their location (e.g. desk, mobile phone, or both via simultaneous ring.) The app features a built-in presence status that allows the user to designate how to handle incoming calls if busy or out of the                                           |

|                                            | office for an extended absence. The app is only capable of handling one call at a time.                                                                                                    |
|--------------------------------------------|----------------------------------------------------------------------------------------------------|
| Make Call/Call                             | IPMobility makes calls using the host IPedge systems phone service.<br>IPMobility notifies IPedge to make two calls - one to the mobile device<br>Application and one to the destination number. IPedge then bridges the<br>two calls together into one call.                                                                                      |
| New Message Notification<br>(Android ONLY) | This will enable the automatic message notification in the notification bar<br>on the Android phone. If disabled, the "New Message" indicator will<br>display on the "Messages" page.                                                                                                    |
|                                            | <b>Note:</b> Enabling "Message Notification" (push notification) will set the IPMobility Application to periodically poll the IPedge for new messages, which may decrease the battery standby time.                                                                                                    |
| Personal Call Handler<br>(PCH)             | PCH has the ability to intercept an inbound call and then "twin" it to simultaneous destinations. PCH also allows a user to enable and disable the Follow Me feature from their Toshiba telephone and switch from their cell phone to their desktop Toshiba phone.                                                                                 |
| Transfer                                   | Transfer the call to another extension of telephone number.                                                                                                    |
| Twinning                                   | Twinning is an inbound call function where a caller dials a number that is<br>"Twinned" by IPedge into two (or more) calls that simultaneously ring two<br>(or more) destination devices. Once the user answers the call, the<br>twinning feature drops off and the call becomes a single call again.<br>Twinning is not an outbound call feature. |
| Use IPMobility to call<br>(Android ONLY)   | Select this option if you want IPMobility to always intercept outbound dialing and route through IPedge.                                                                                                    |